## **Guide to booking a Virtual Visitor Session**

Please visit the Council's permitsmarti website <https://permits.paysmarti.co.uk/acct/dacorum>

## **Log into your Permitsmarti account**

You do this by entering your email address and chosen password. Click sign in to my account. You can go into your account at any time and purchase parking sessions to use for your visitors. Once purchased your parking sessions will remain in your account until you wish to use them or until they have expired.

## **To book a parking session.**

**1** On the home screen click on the Icon for visitor session. This will open another page showing your purchased visitor session. Select the sessions you want to use by clicking book

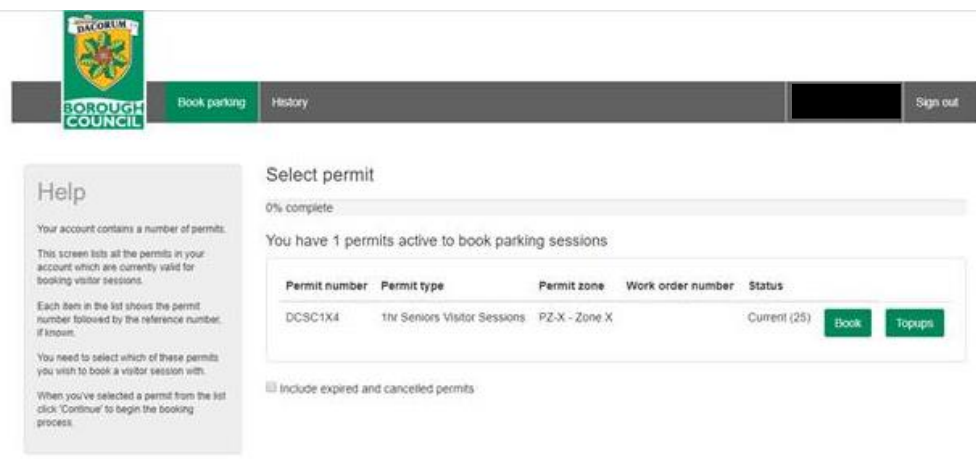

2 Select one or multiple vehicles depending on how many visitors you have. You have the option to save up to 10 visitors registrations in your account. This makes booking a session quicker for this vehicle in the future. Select park now or at a future time, if the booking is for a time in the future. Once you have selected future time a calendar with a clock face will be visible allowing you to adjust the date and time you wish the session to start. W**e do not recommend booking sessions in advance unless confident the visitor will attend, as used sessions cannot be cancelled or amended once confirmed.**

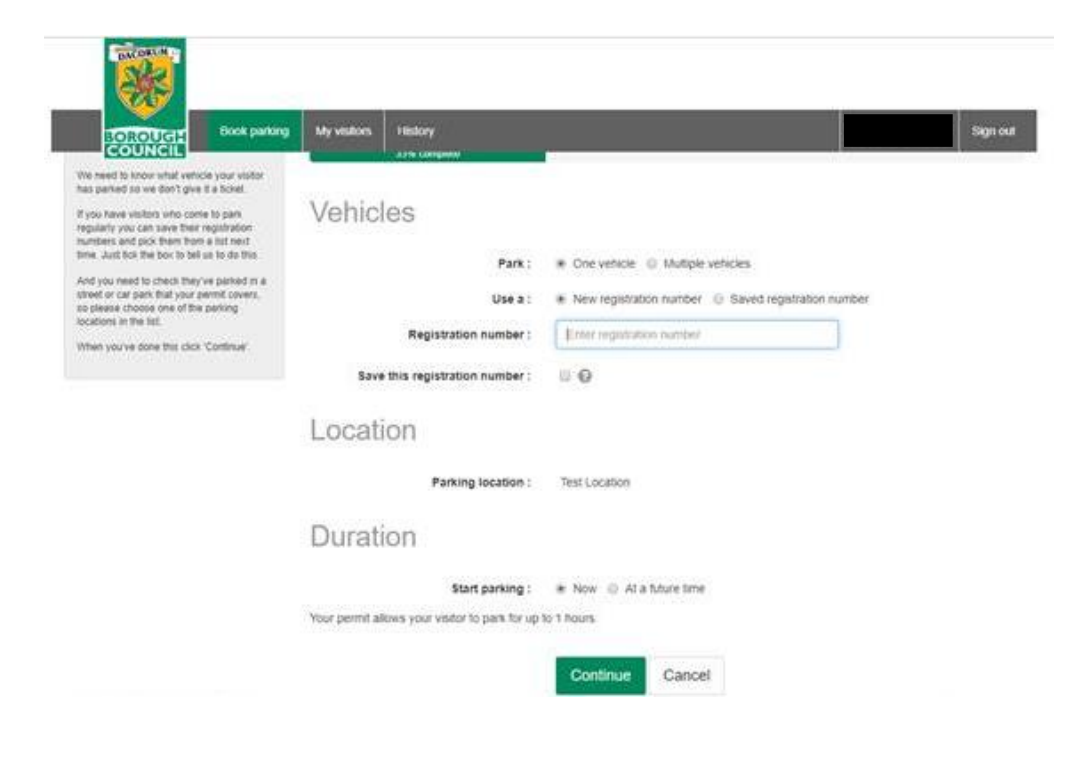

3 Summary of booked session. Ensure you check all details are correct before confirming, once details have been checked press confirm.

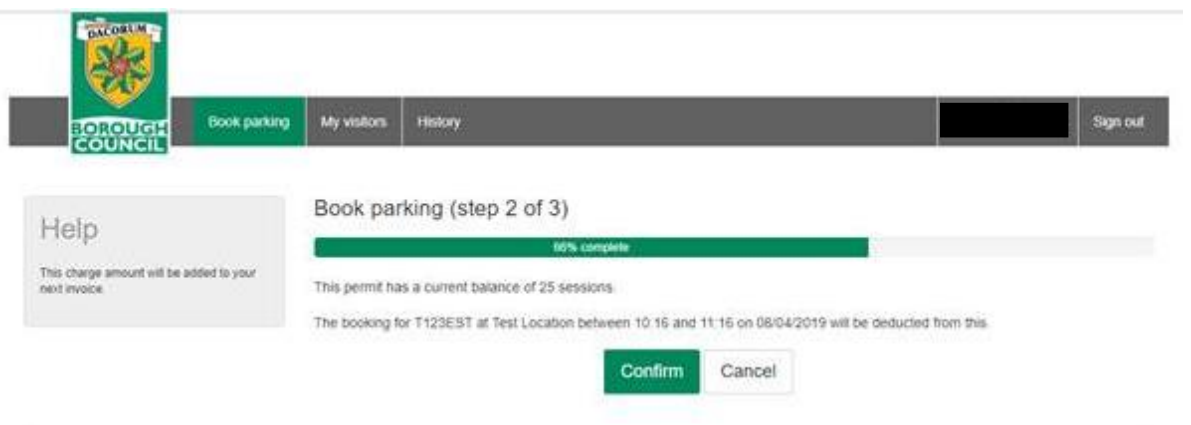

**4** The system will now show your visitor parking session has been booked. It also shows your current balance of session in this block. You can now log out of your account.

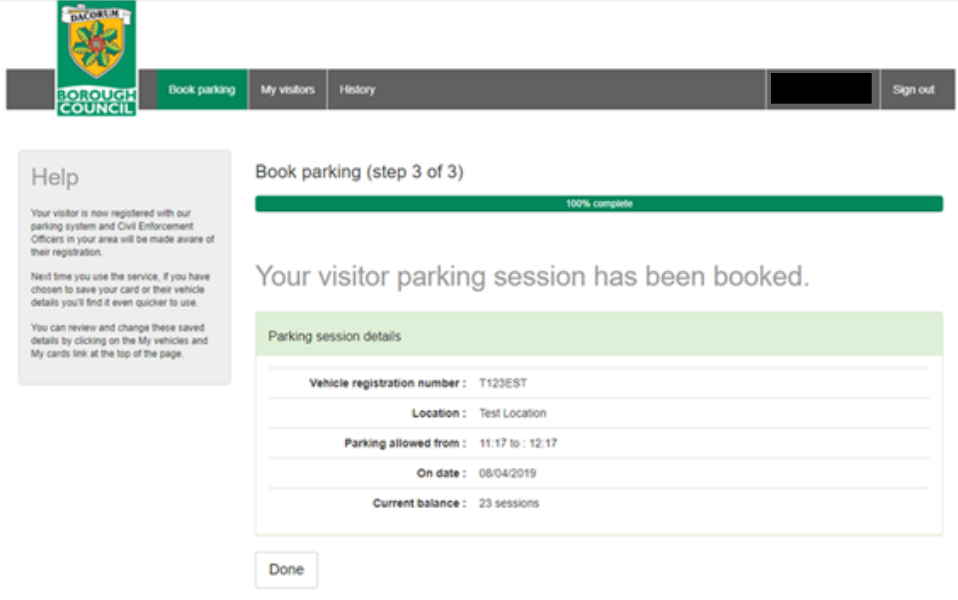

If at any time you are unsure of the number of sessions you have in your account you can view your history by going to the history screen. You can also check here to see any live sessions you have booked or sessions booked in advance.

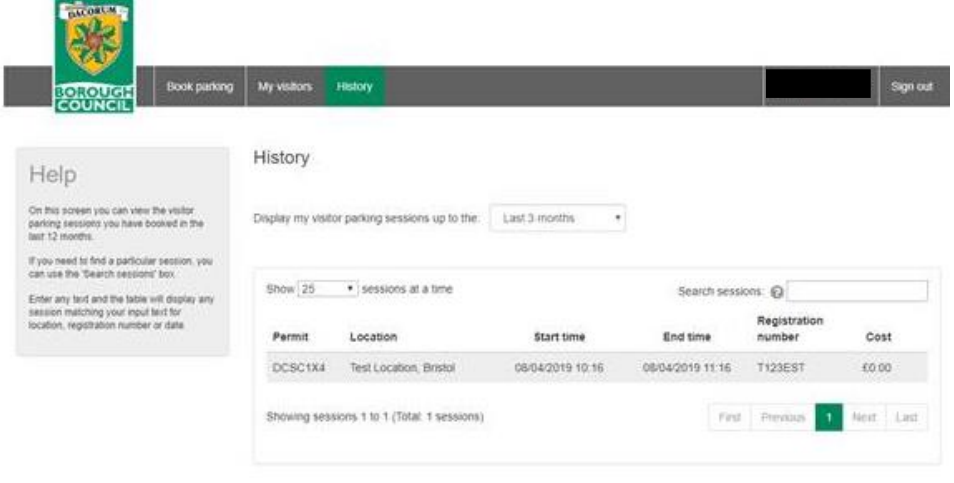